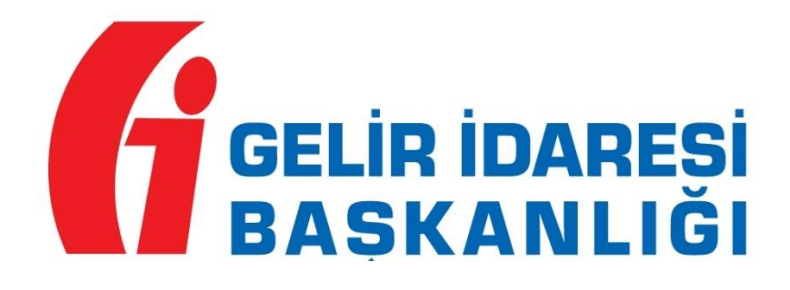

## **DEFTER-BEYAN SİSTEMİ** DIS SİSTEM KULLANICISI **TANIMLAMA KILAVUZU**

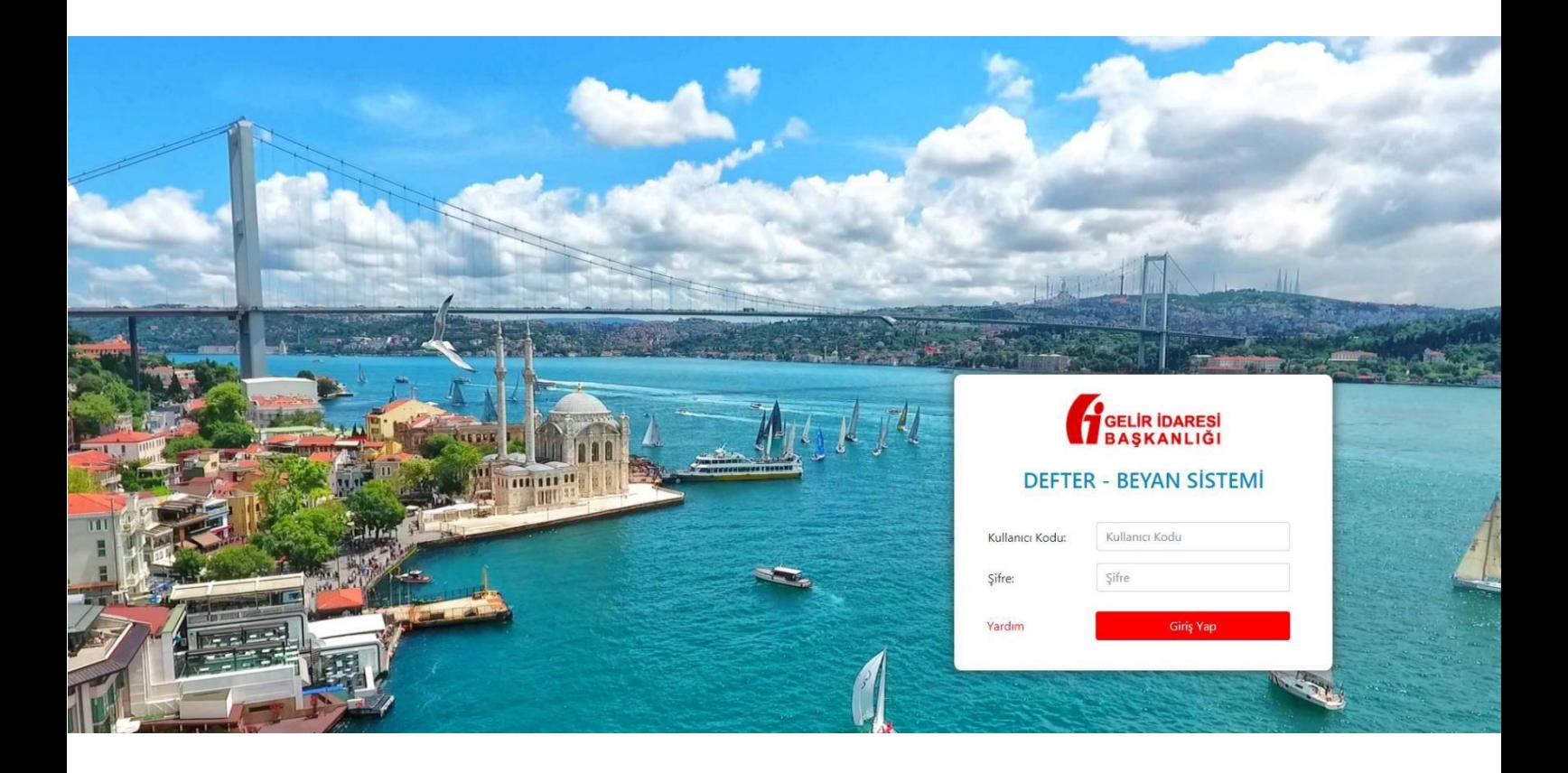

2018

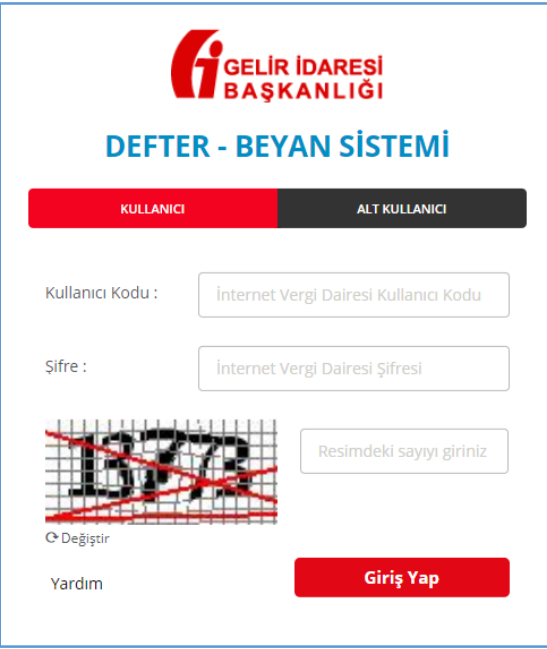

*"KULLANICI"* sekmesinden ana kullanıcı tarafından sisteme giriş yapılır.

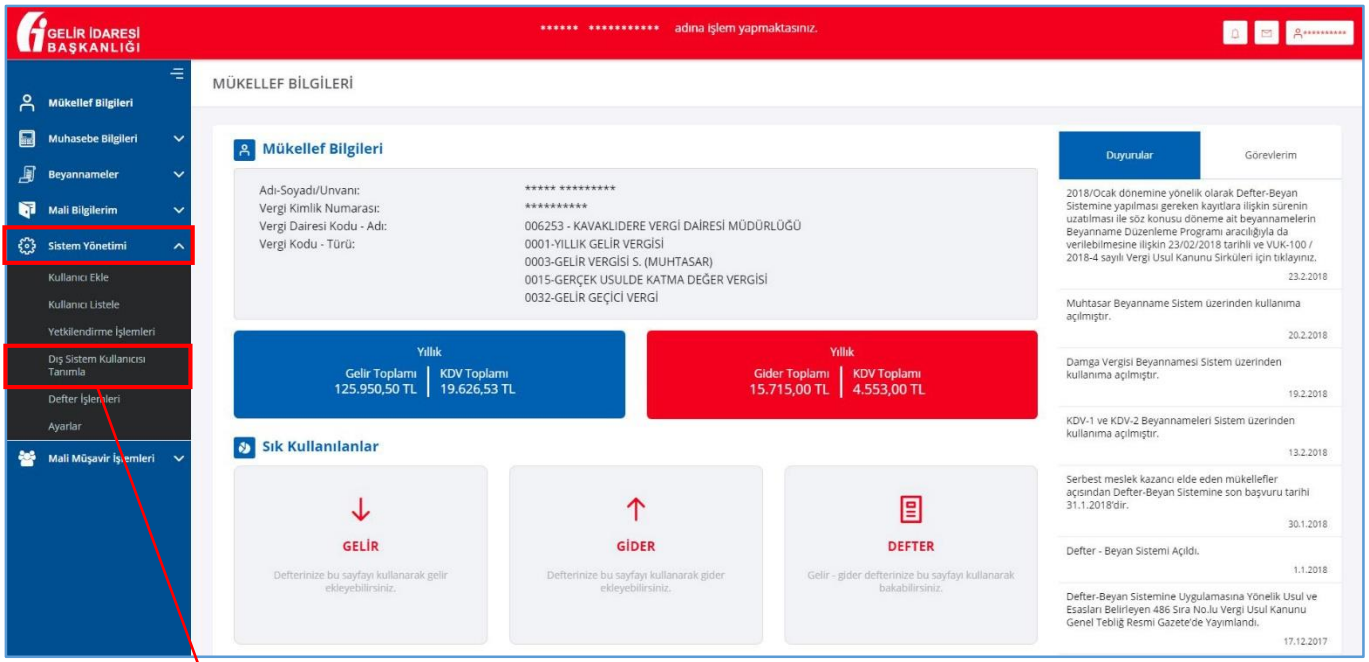

Defter-Beyan Sistemine girildikten sonra, sol menüden *"Sistem Yönetimi"* başlığı altındaki *"Dış Sistem Kullanıcısı Tanımlama"* seçeneği tıklanır.

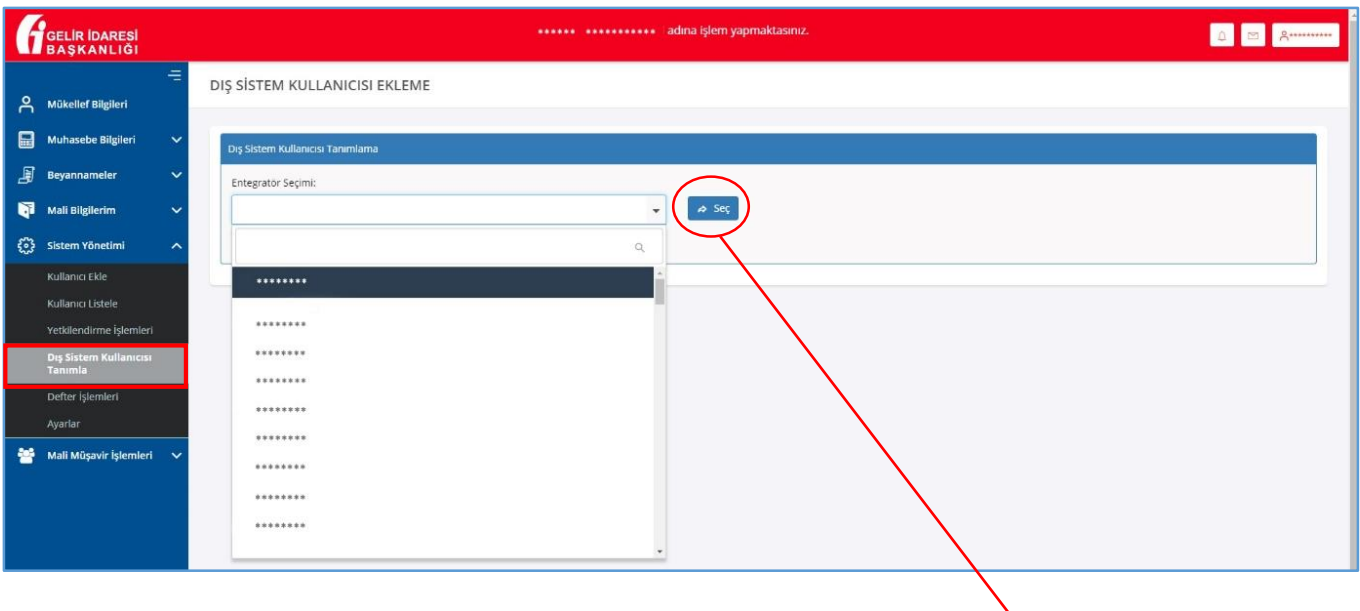

*"DIŞ SİSTEM KULLANICISI EKLEME"* ekranında, *"Entegratör Seçimi"* bölümünde, muhasebe kayıtlarının tutulduğu muhasebe yazılım programı seçilir ve *"Seç"* butonu tıklanır.

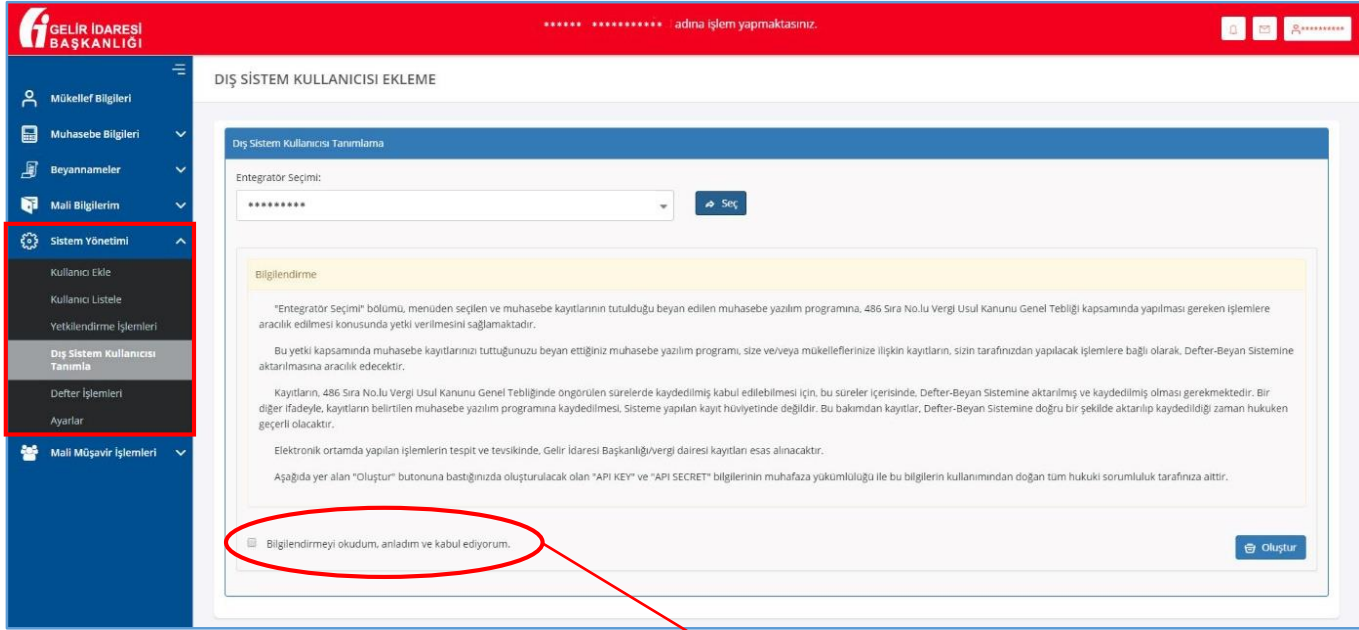

*"Bilgilendirme"* yazısı okunur ve altındaki *"Bilgilendirmeyi okudum, anladım ve kabul ediyorum*" kutucuğu (■) onaylanarak, "Oluştur" butonu tıklanır.

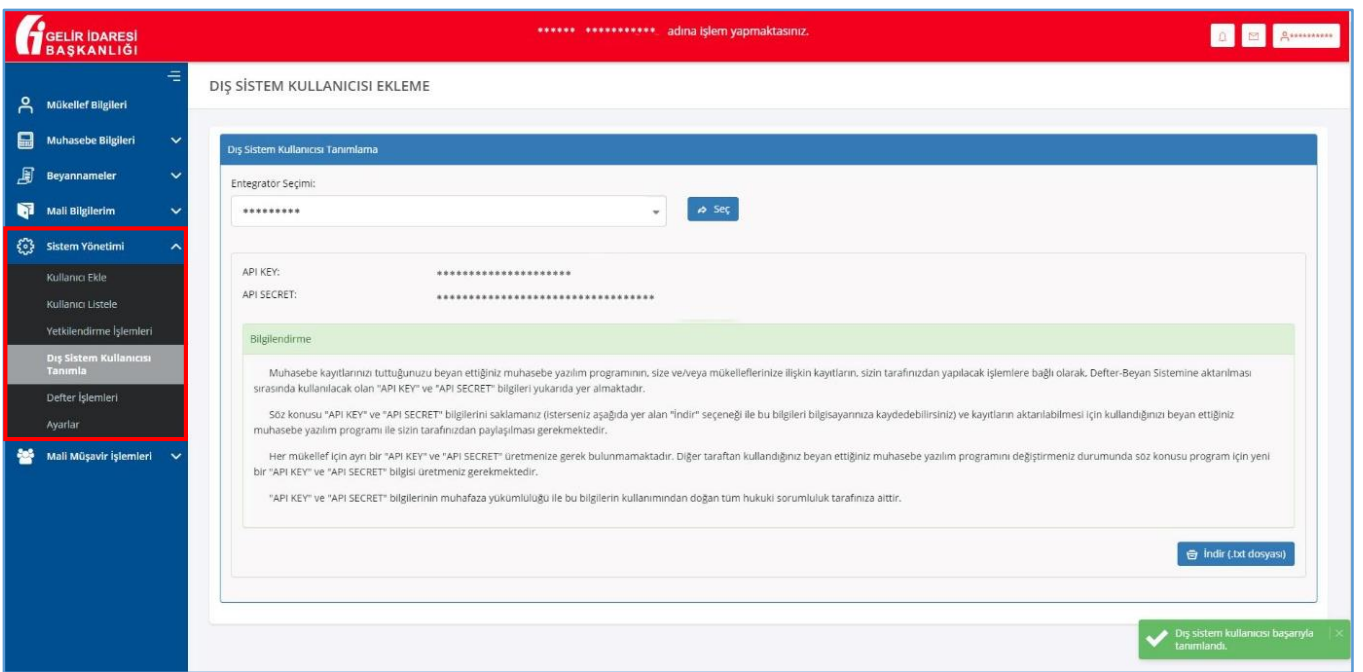

Dış sistem kullanıcısı başarıyla tanımlandığında, sistem tarafından üretilen *"API KEY"* ve *"API SECRET"* ekrana gelecektir. Bu kodlar *"İndir"* butonu kullanılarak, bilgisayara indirilerek muhafaza edilebilir.

*"API KEY"* ve *"API SECRET"* bilgilerinin muhafaza yükümlülüğü ile bu bilgilerin kullanımından doğan tüm hukuki sorumluluk kod sahibine aittir.

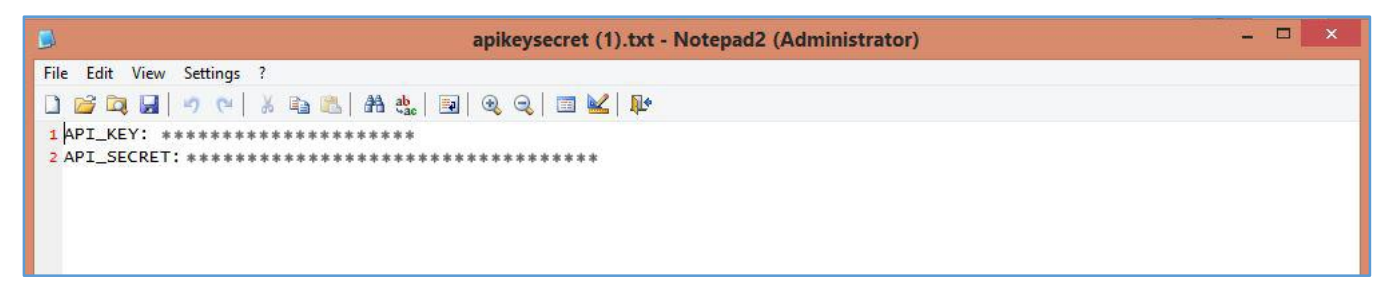

Sonraki aşamada ise muhasebe kayıtlarının tutulduğu muhasebe yazılım programının entegrasyon bölümünde, Defter-Beyan Sisteminde üretilen *"API KEY"* ve *"API SECRET"* aracılığı ile veriler kullanılan muhasebe programından Defter-Beyan Sistemine aktarılacaktır.